## **ご使用の前にお読みください**

## **1. 動作環境**

 $P_{\text{oint}}$  $\varphi$ 

ご使用になる前に,本資料をお読みください。お読みになった後は,いつでも使用 できるように大切に保管してください。また,本製品のユーザが代わる場合も,必 ず最終ユーザのお手元に届くようお願いいたします。 使用時の注意事項については,下記を参照してください。 マニュアル名称 マニュアル番号

• パソコンへは,「管理者」または「Administrator」のユーザとしてログオンしてく ださい。 • インストールを行う前に,Edgecross基本ソフトウェアおよびCC-Link IEフィールド<br>- ネットワークインタフェースボード用ソフトウェアパッケージ(SW1DNC-CCIEF-B)<br>- のバージョン1.15R以降をインストールしてください。

- 
- ・インストールを行う前に,対象のCC-Link IEフィールドネットワークインタフェー<br>スポードを装着してください。<br>・インストールを行う前に,動作させているすべてのアプリケーションを終了させて<br>が正常に動作しない場合があります。<br>ください。他のアプリケーションが動作している状態でインストールすると,製品<br>・インストールを行う前に,リアルタイムフローマネージャおよびマネジメントシェ<br>・ルの動作状態をSTOP状態に変更してください。<br>・統
- 
- 

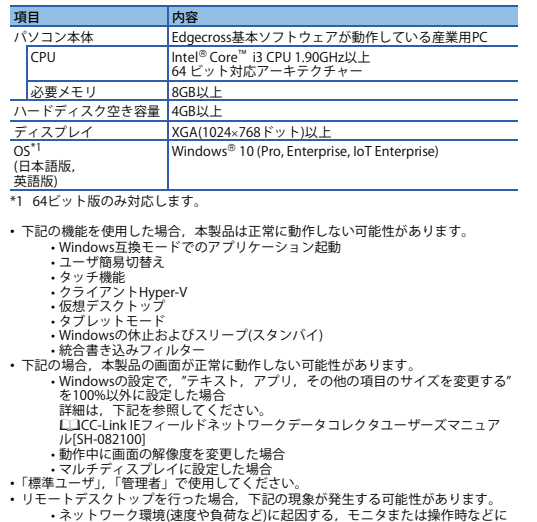

- 
- 表示される画面の更新遅れ<br>• リモートデスクトップの画面設定に起因する,文字切れやウィンドウ切れな<br>- ど

## **CC-Link IEフィールドネットワーク データコレクタ インストール手順書**

- *1.* CC-Link IEフィールドネットワークデータコレクタのインストーラフォルダ\*1\*2の "setup.exe"をダブルクリックしてください。
- 
- **2** 画面の指示に従って必要事項を選択または入力します。<sup>\*3</sup><br>\*1 ネットワークドライブに配置した場合、インストール後のCC-Link IEフィールド<br>\*2 インストーラフォルダ名に,ASCII文字以外の文字を使用しないでください。CC-<br>\*2 インストーラフォルダ名に,ASCII文字以外の文字を使用しないでください。CC-<br>Link IEフィールドネットワークデータコレクタのインストールに失敗する可能性<br>\*3 上書法と同じです。
- 
- 

# CC-Link IEフィールドネットワークデータコレクタ ユーザーズマニュアル

# **本書に関するご注意**

- 
- 本書の内容の一部または全部を当社に断りなく,いかなる形でも転載または複製<br>- することは, 固くお断りします。<br>● 本ることは, 固くお断りします。<br>- 本書に記載されている内容はお断りなしに変更することがありますのでご了承く<br>- ださい。
- 
- 

本製品は,CC-Link IEフィールドネットワークインタフェースボードを<br>介してEdgecross基本ソフトウェアにてデータ通信を行うためのソフト<br>ウェアです。<br>トール不要です。

SH-082100

識

### **2. インストール手順**

# **2.1 インストール前に確認してください。**

### **2.2 手順**

## **3. アンインストール手順**

Windowsのコントロールパネルからアンインストールしてください。\*1<br>\*1 アンインストールを行う前に,リアルタイムフローマネージャおよびマネジメン<br>トシェルの動作状態をSTOP状態に変更してください。

るIntel Corporationの登録商標または商標で す。 MicrosoftおよびWindowsは,マイクロソフトグループの企業の商標です。 本文中における会社名,システム名,製品名などは,一般に各社の登録商標または 商標です。 いない場合があります。

# **Before Using the Product**

Please read this document before use. Keep the document in a safe place for future<br>reference. Make sure that the end users read the document.<br>For the precautions on using CC-Link IE Field Network Data Collector, refer to t

## CC-Link IE Field Network Data Collector User's Manual SH-082102ENG

### **A**Notice

**Manual name** 

- Reprinting or reproducing the part or all of the contents of this document in any<br>form for any purpose without the permission of Mitsubishi Electric Corporation is<br>strictly forbidden.<br>
 Although we have made the utmost
- 
- 
- 
- This product is a software for data communication in Edgecross Basic<br>Software via a CC-Link IE Field Network interface board. When not using<br>Edgecross Basic Software, the installation is not required.
- Log on to the personal computer as an administrator • Install Edgecross Basic Software and the 1.15R or later version of software package for CC-Link IE Field Network interface board (SW1DNC-CCIEF-B) before installation. • Install the target CC-Link IE Field Network interface board before installation.
- 
- Close all running applications before installation. If the product is installed while<br>• other applications are running, it may not operate normally.<br>• Switch the operating status of Real-time Flow Manager and Managemen STOP before installation.
- Secure at least 360 MB free space on the system drive. • Disable Unified Write Filter.

- *1.* Double-click "setup.exe" in the installer folder\*1\*2 of CC-Link IE Field Network Data
- 
- 
- Collector.<br>
2. Select or enter the necessary information by following the on-screen instructions.<sup>13</sup><br>
1' If it is stored in the network drive, the installed CC-Link IE Field Network Data<br>
2 Do not use non-ASCII characters

### **1. Operating Environment**

• When the following functions are used, this product may not run properly. • Application start-up in Windows compatibility mode • Fast user switching

Uninstall CC-Link IE Field Network Data Collector from the control panel of Windows.<sup>\*</sup> \*1 Switch the operating status of Real-time Flow Manager and Management Shell to STOP before uninstallation.

Itel is either a registered trademark or a trademark of Intel Corporation in the United States and/or other countries. Microsoft and Windows are trademarks of the Microsoft group of companies.

The company names, system names and product names mentioned in this manual re either registered trademarks or trademarks of their respective companies. In some cases, trademark symbols such as  $\cdot^m$  or  $\cdot^{\otimes n}$  are not specified in this manual

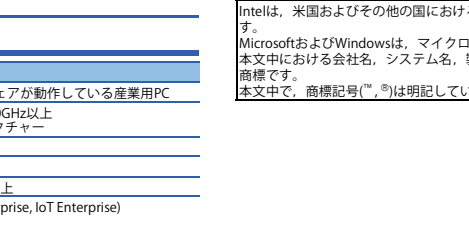

三菱電機株式会社 〒100-8310 東京都千代田区丸の内2-7-3(東京ビル)

### MITSUBISHI ELECTRIC CORPORATION

- 
- 
- Touch function Client Hyper-V Virtual desktop
- Tablet mode<br>• Tablet mode<br>• Windows hi
- The Thernate or sleep (standby) • Unified Write Filter
- In the following cases, the screen of this product may not work properly. • A value other than 100% is set for "Change the size of text, apps, and other<br>items" in Windows.<br>For details, refer to the following manual.<br>LILCC-Link IE Field Network Data Collector User's Manual [SH-082102ENG]<br>LILCC-L
	-
- The multi-display is set.
- Use this product with the authority of a 'Standard user' or 'Administrator'.
- When the remote desktop function is used, the following issues may occur.
	- Screen update delay displayed during a monitoring or an operation due to network environment (speed, load, and so on ) Truncation of texts or windows due to the screen setting of a remote desktop.

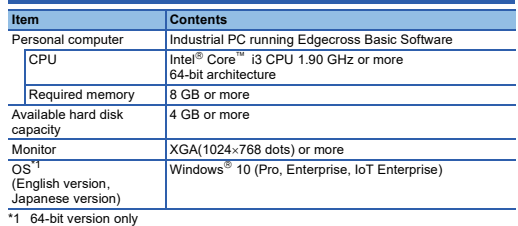

# **CC-Link IE Field Network Data Collector Installation Instructions**

### **2. Installation**

### **2.1 Confirm before installation.**

#### **2.2 Procedure**

### **3. Uninstallation**

HEAD OFFICE: TOKYO BLDG., 2-7-3, MARUNOUCHI, CHIYODA-KU, TOKYO 100-8310, JAPAN NAGOYA WORKS: 1-14, YADA-MINAMI 5-CHOME, HIGASHI-KU, NAGOYA 461-8670, JAPAN

DCCCIEF-O-INSTL-M